**8 エラーチェックとその対処方法**

取り込み・分類への仕分け・写真情報の入力を行った写真について、各基準に則っているかチェックを行います。

## **8-1 写真情報のエラーチェック**

入力した写真情報や写真データ自体が基準に則っているかチェックする方法について説明します。 則っていない状態のままでも成果作成はできますが、その原因を発注元に説明しなくてはいけない場合があります。 修正が必要か、そのまま成果作成・提出してよいのか不明な場合は発注者に確認してください。 ここでは、チェックの実行と、チェック結果の確認方法を説明します。

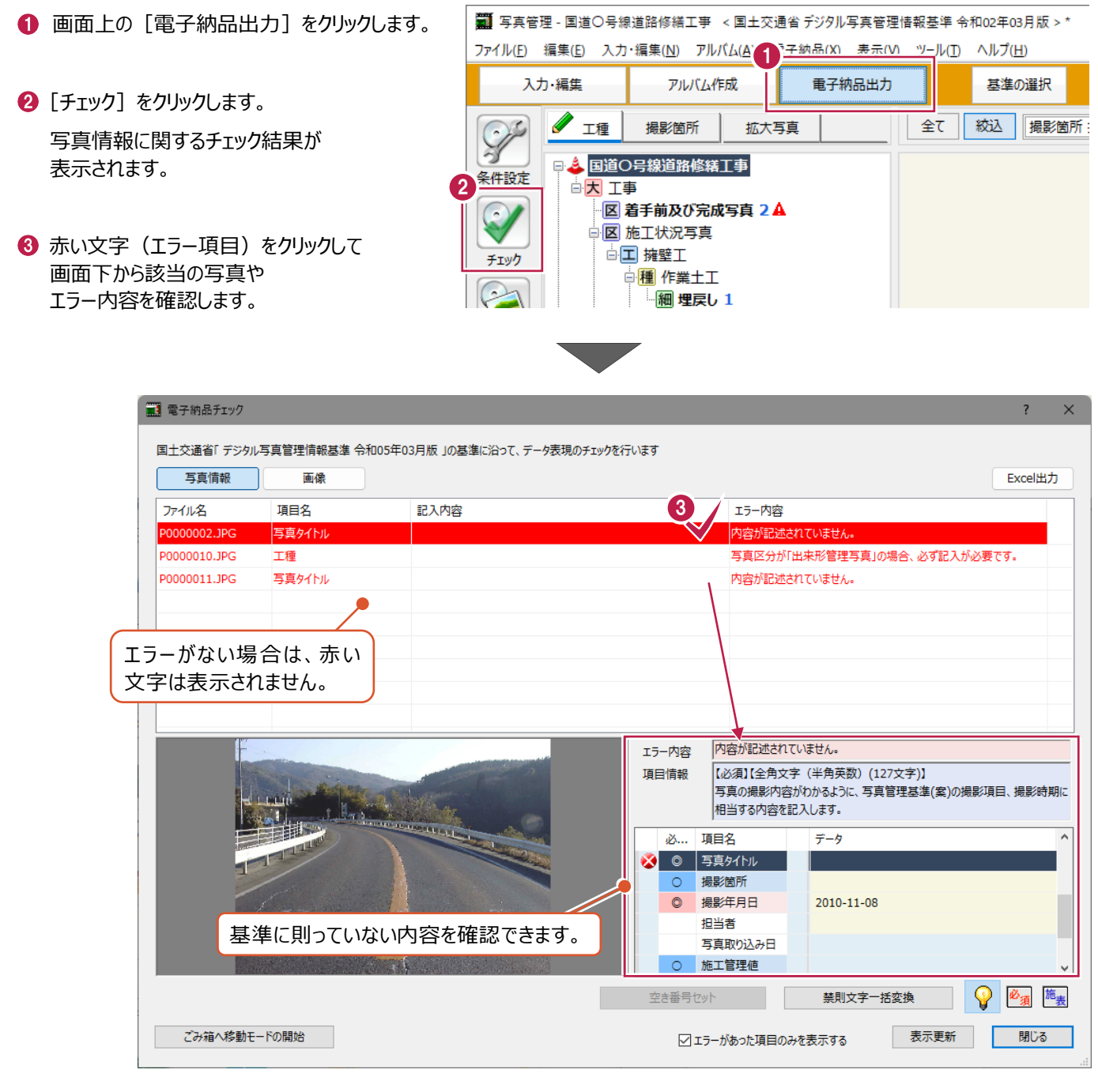

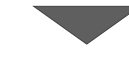

■ 次に写真データ自体のチェックを行います。 (写真が改ざんされたと判断されないかなどを チェックします)

[画像] をクリックします。

- 電子納品チェ 4)<br>5年03月版  $\bullet$ 画像 国土交通省「デジタル写真管理情報基準 令和05年0 Excel出力 アイル名 写真情報 画像 写真タイトル 20000011-1PG ファイル名 項目名 内容が記述されていません。 **エラー内容** |PIBIJIZEDIL(いません。<br>【必須】(全角文字(半角英数)(127文字)】<br>|写真の場影内容がわかるように、写真管理基準(案)の撮影項目、撮影特期に<br>|相当する内容を記入します。 項目情報 ø., 項目名 3 0 写真タイトル 撮影箇所 ○ 撮影箇所<br><mark>◎</mark> 撮影年月日 2010-11-08 担当者 に当る<br>写真取り込み日 ○ 施工管理値 ○ エラーがあった項目のみを表示する 表示更新 閉じる ごみ箱へ移動モードの開始
- 6 [閉じる] をクリックして画面を閉じ、 確認作業を終わります。

6 赤い文字 (エラー項目) をクリックして

画面下から該当の写真や エラー内容を確認します。

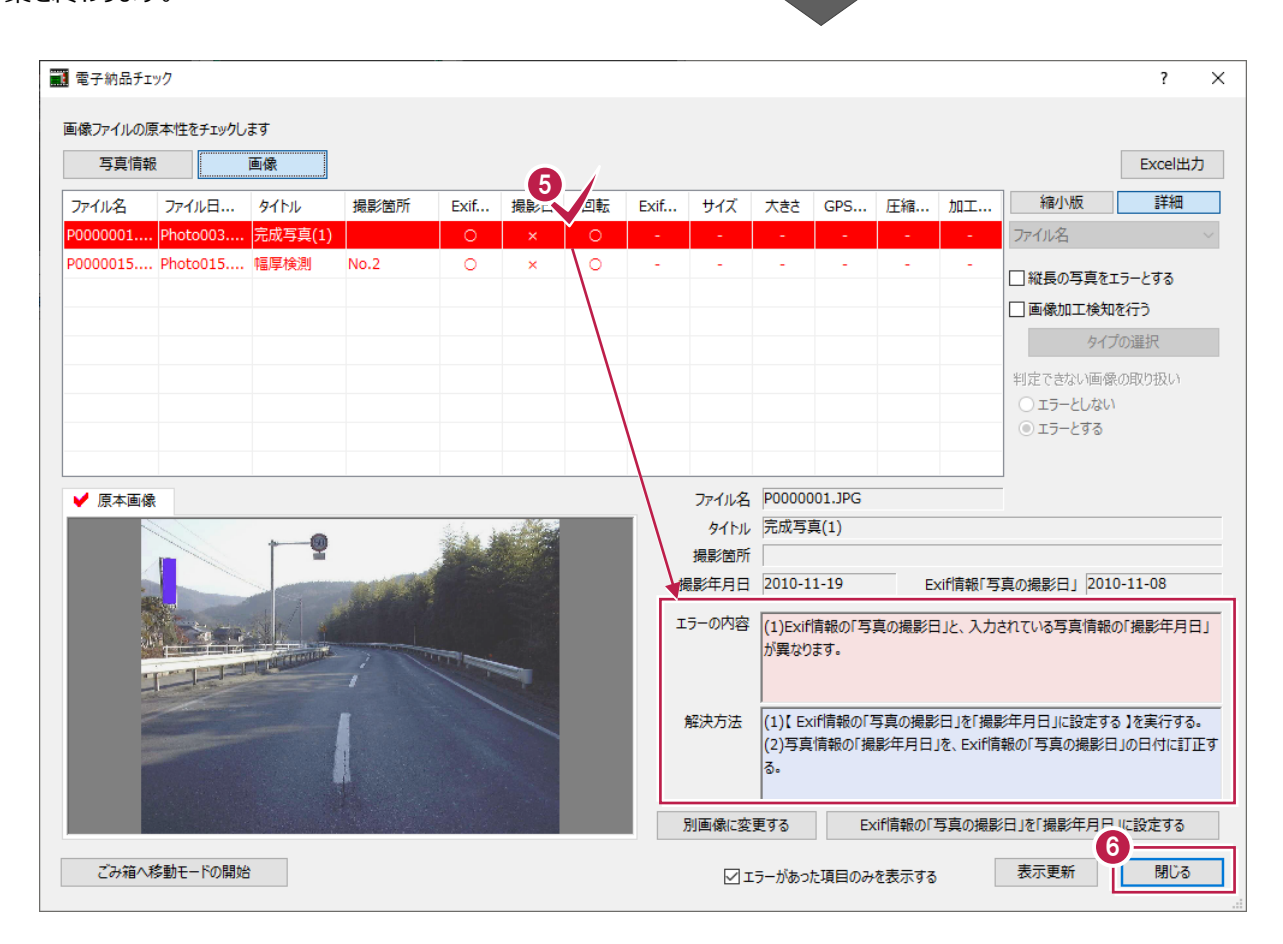

[写真情報]でのエラーに関してよくお問い合わせいただく内容の原因と対処方法を説明します。

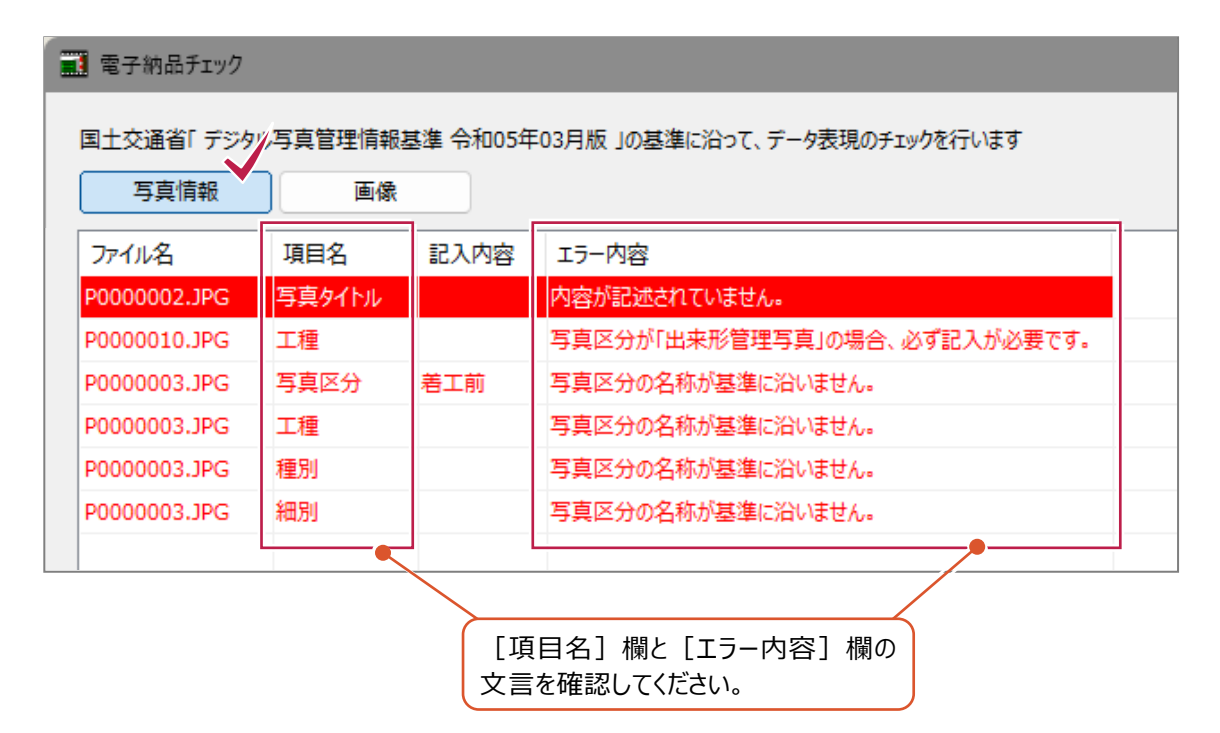

確認した文言・内容に該当するものを下表から探し、次ページ以降の対処方法を確認してください。

<表>

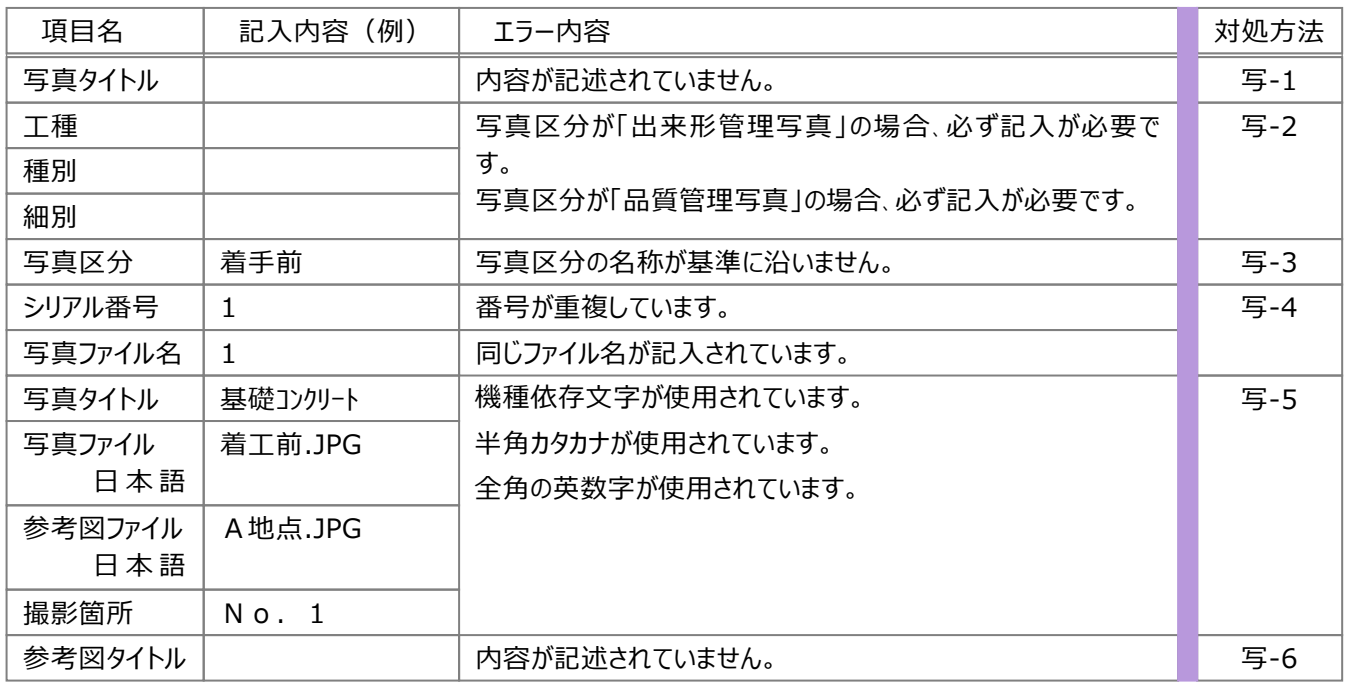

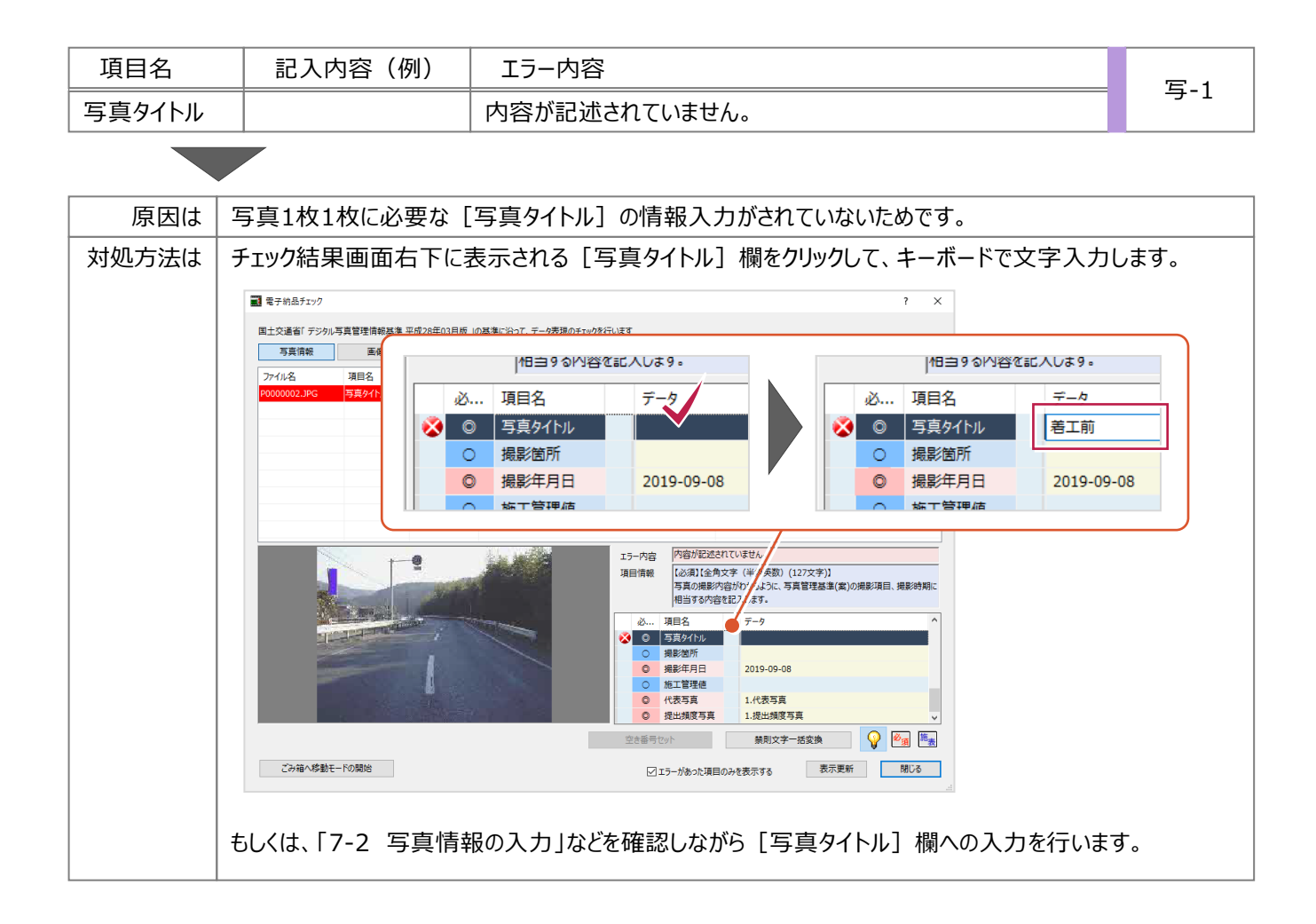

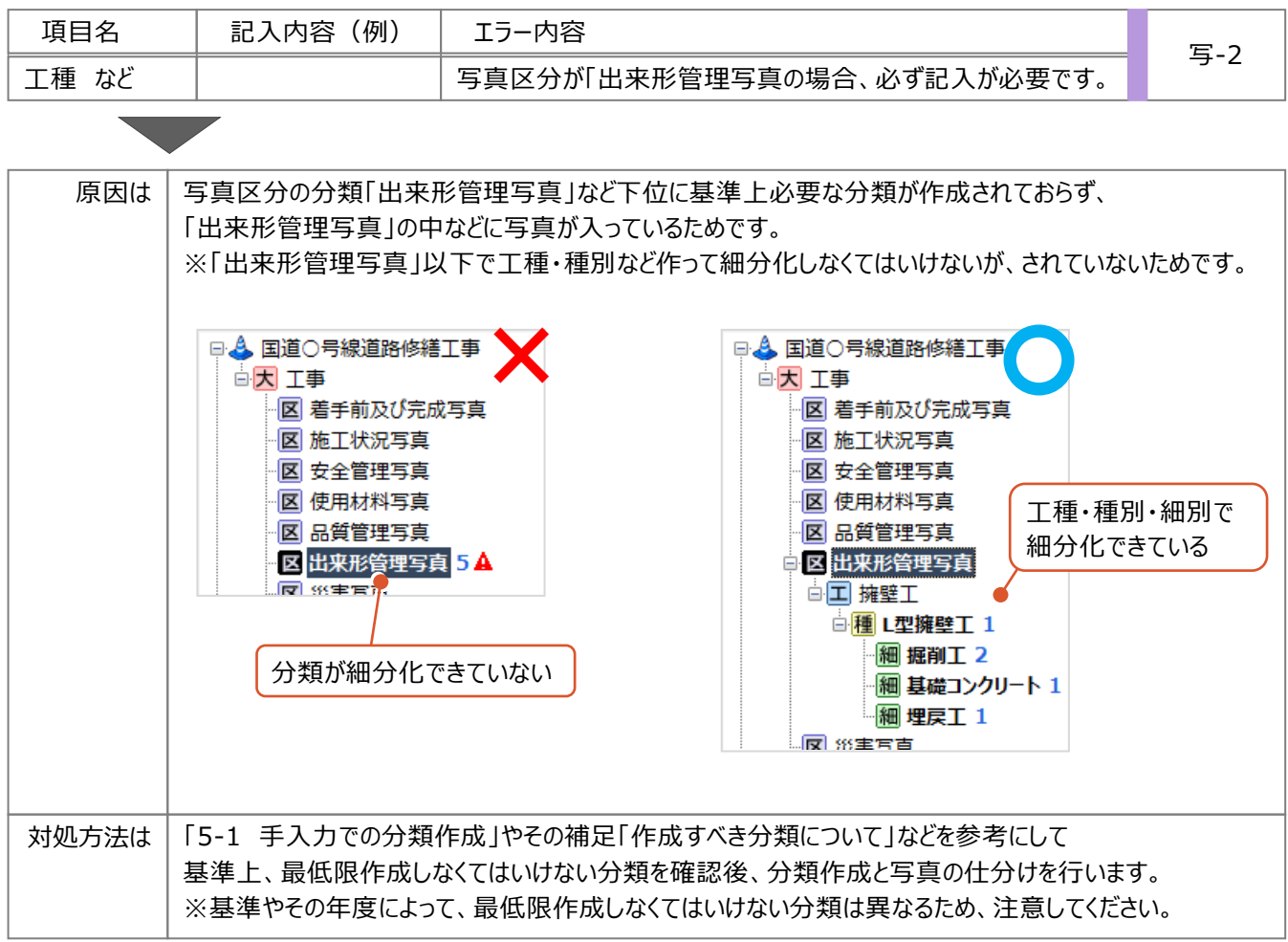

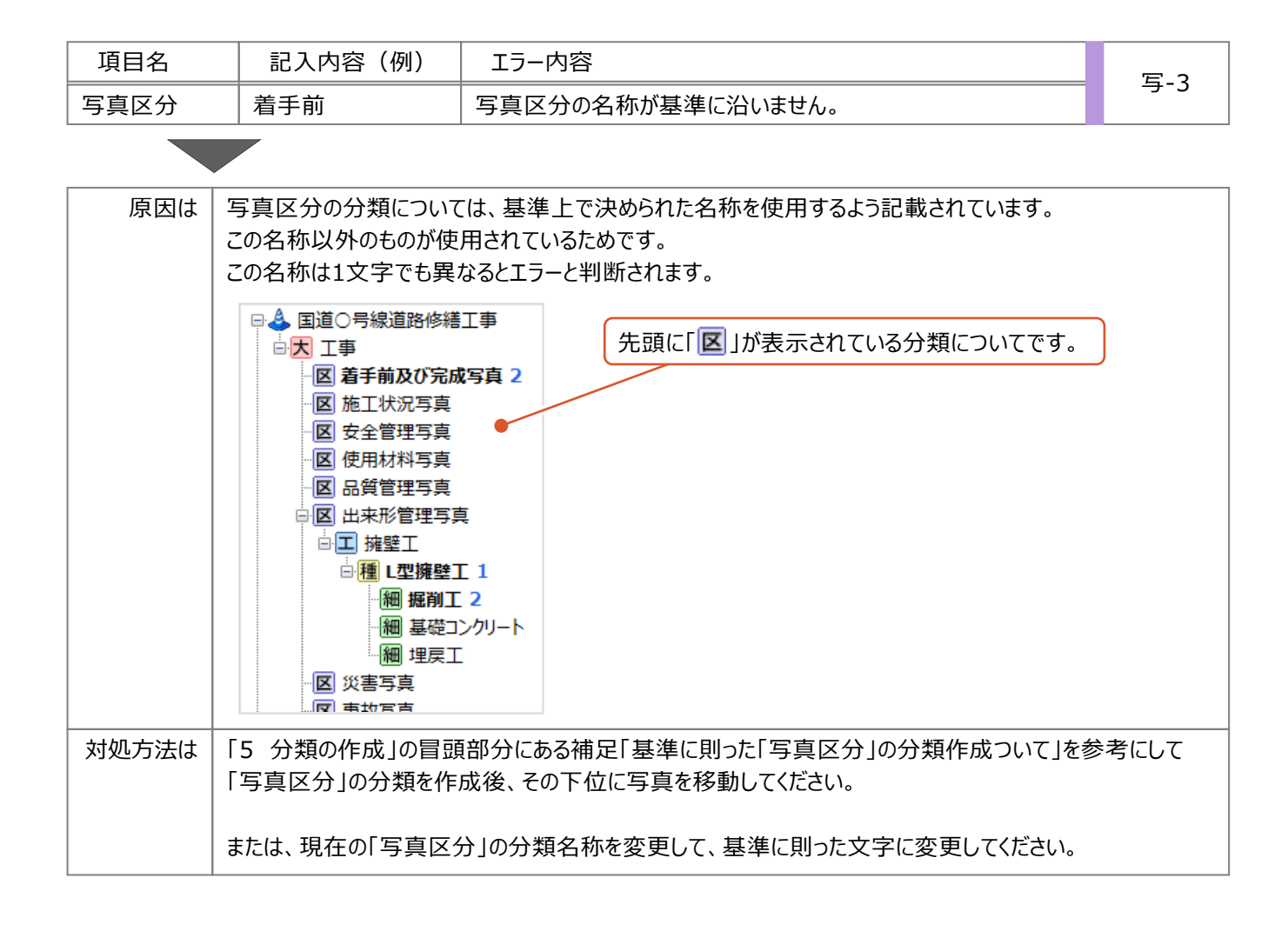

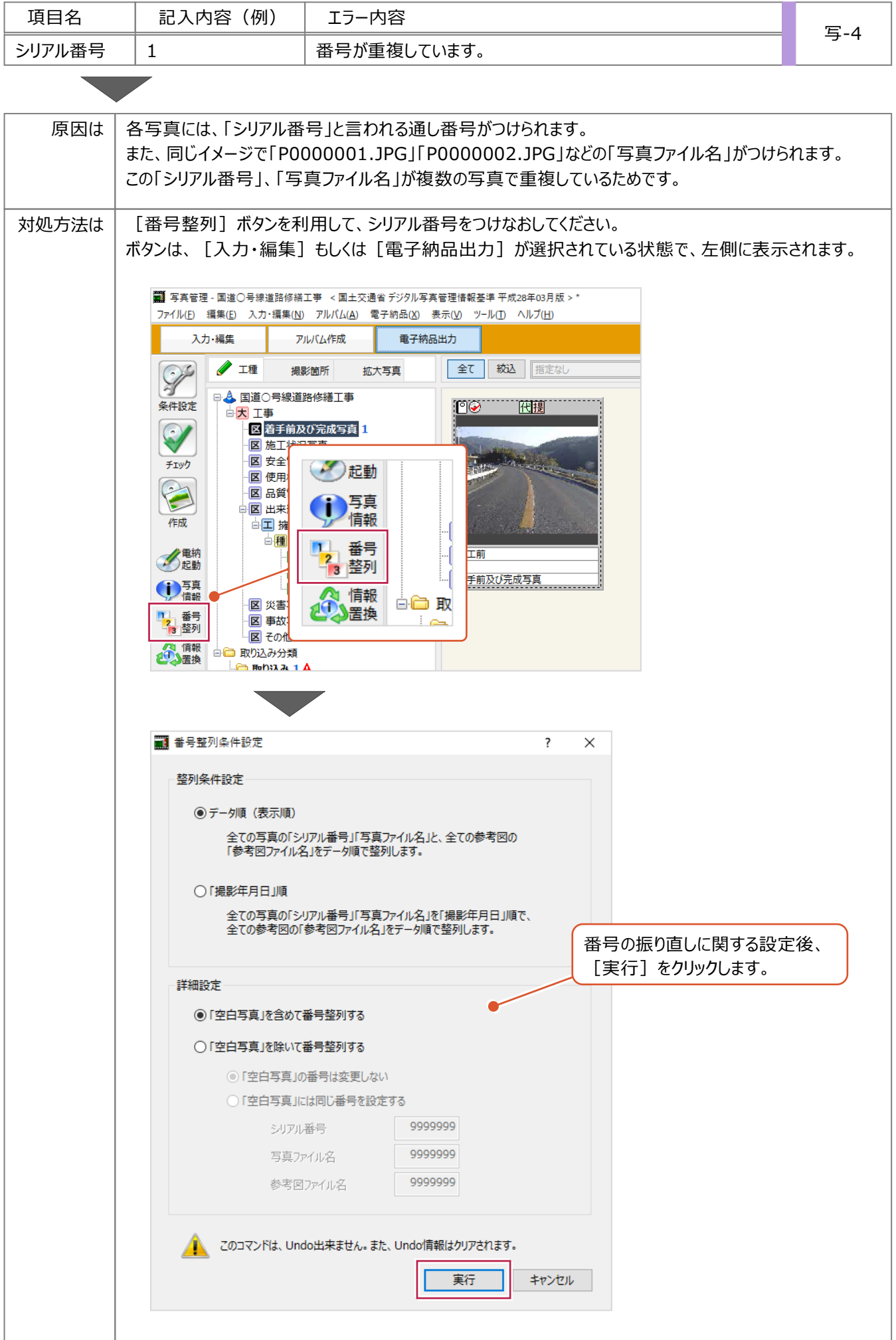

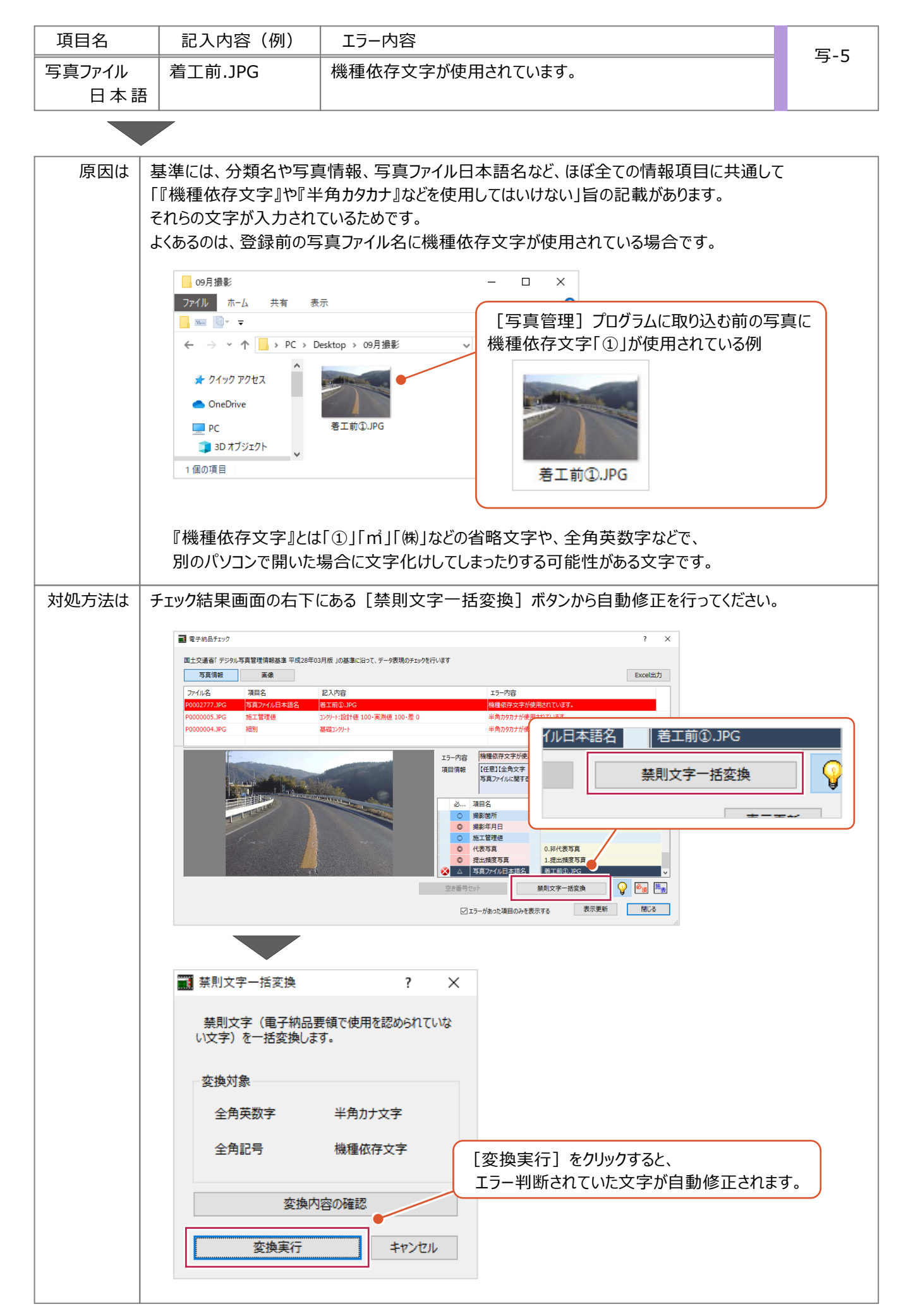

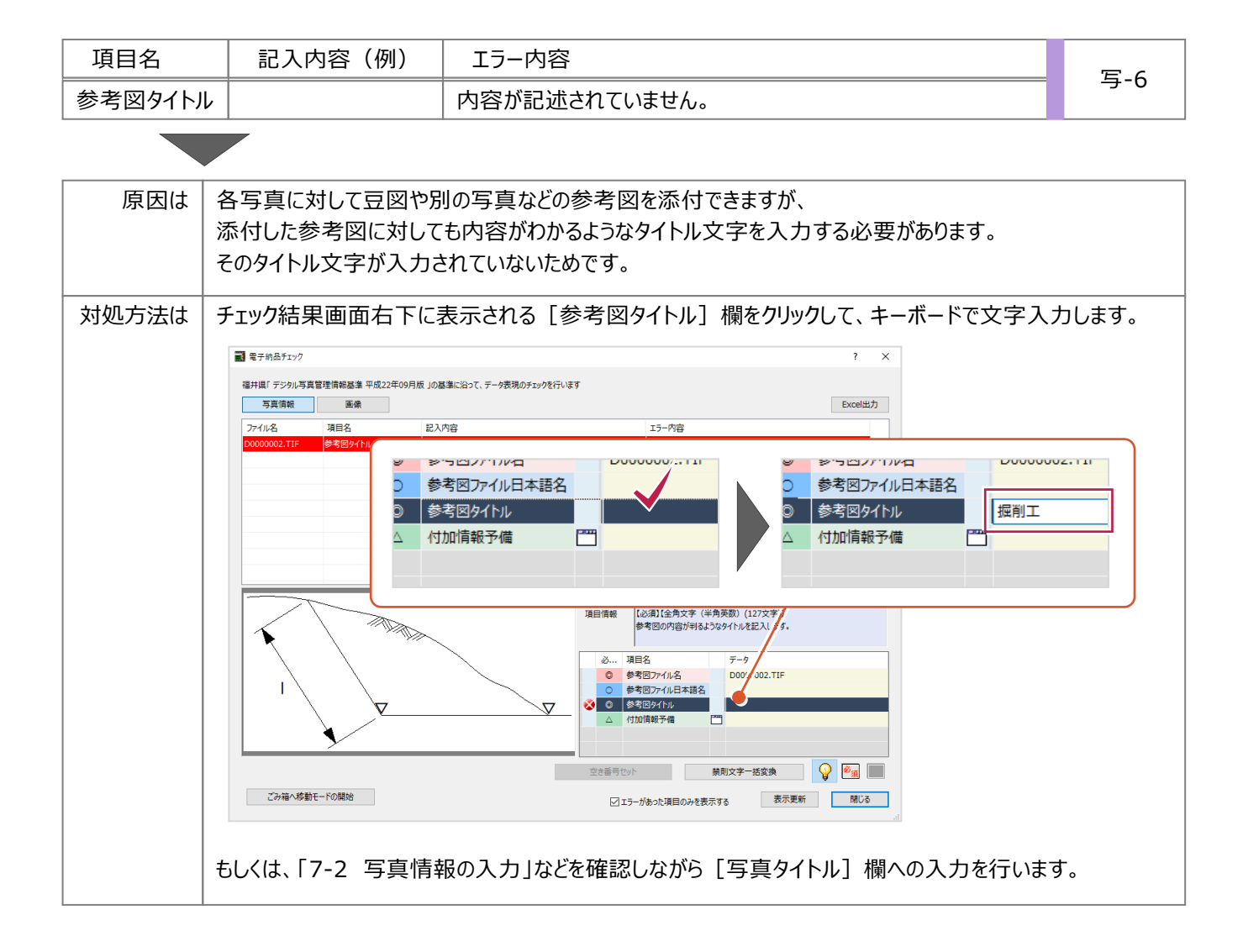

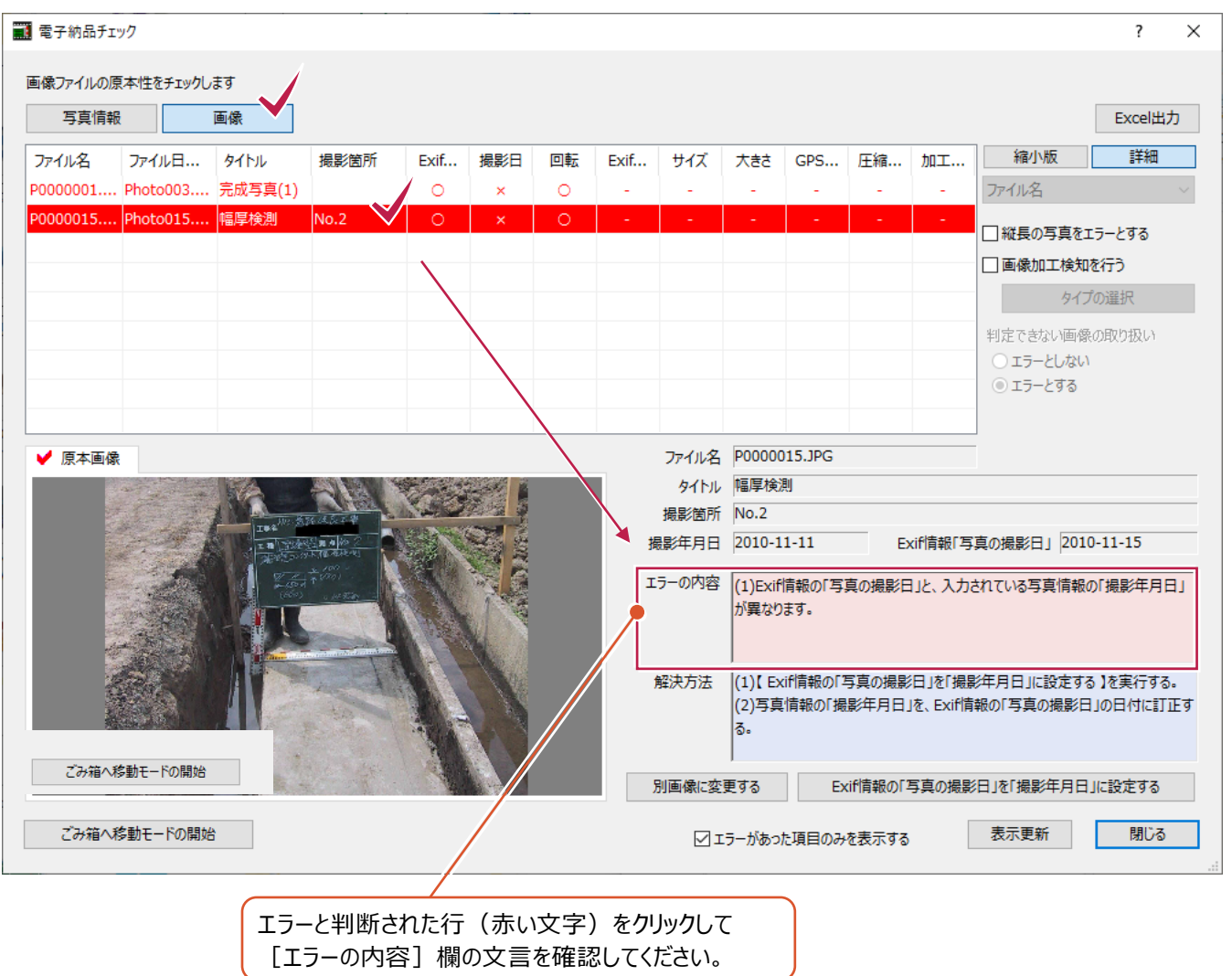

[画像]でのエラーに関してよくお問い合わせいただく内容の原因と対処方法を説明します。

確認した文言・内容に該当するものを下表から探し、次ページ以降の対処方法を確認してください。

| 「X Iのついた項目 | エラーの内容                                                        | 対処方法 |
|------------|---------------------------------------------------------------|------|
| 撮影日        | Exif情報の「写真の撮影日」と、入力されている写真情報の「撮影年月日」が異なります。                   | 画-1  |
| Exif情報     | Exif情報がありません。デジタルカメラで撮影された写真ではない、<br>もしくは撮影後に編集されている可能性があります。 | 画-2  |
|            | 画像に加工検知情報が含まれていません。                                           | 画-3  |

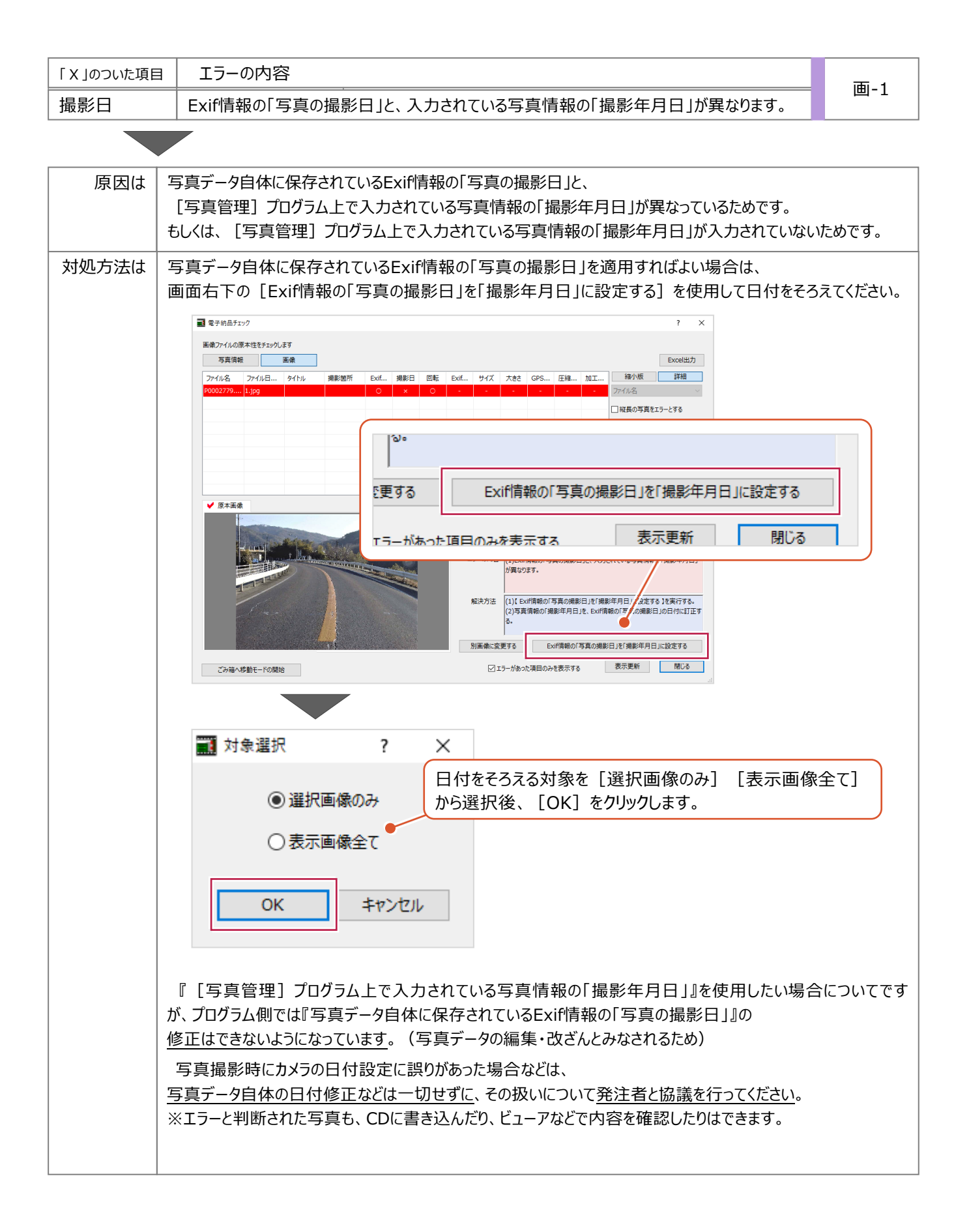

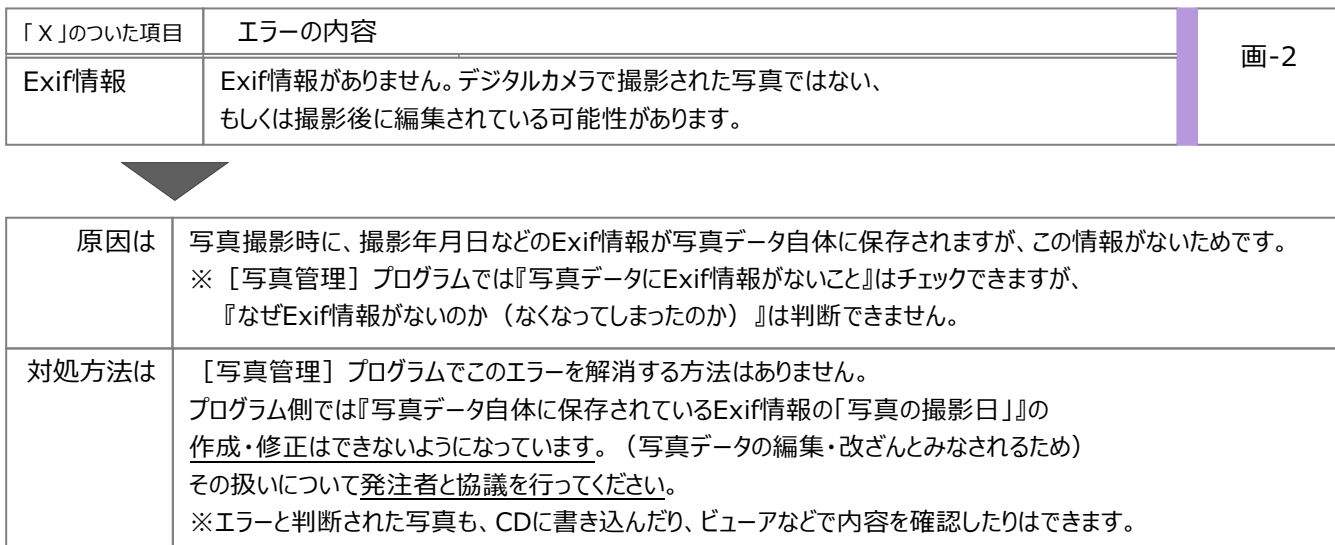

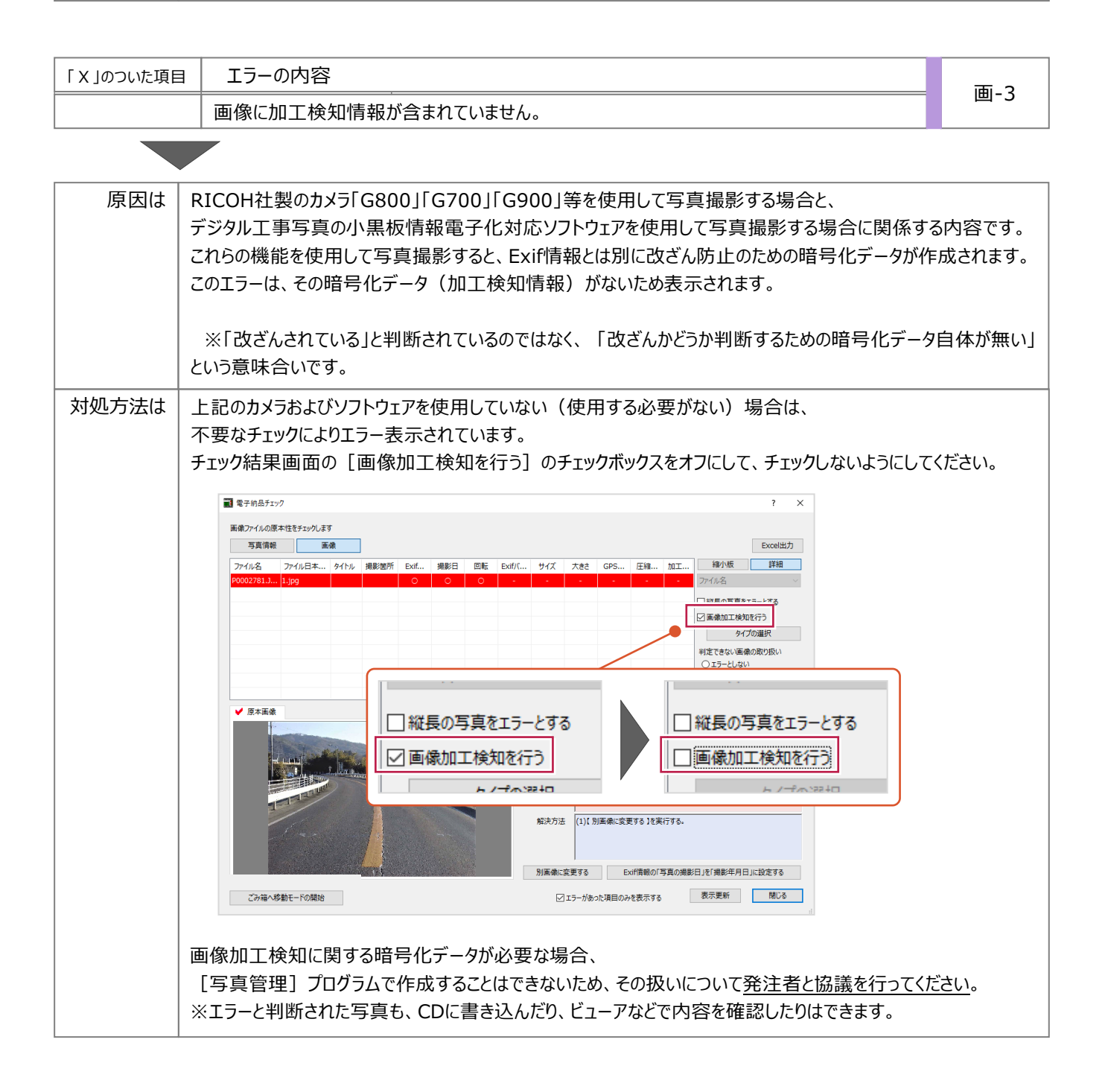